## **Sophomore Career Development Plan**

**Naviance Login:** Please sign on using your Clever account.

## **Please ensure your completion of the following tasks previously assigned:**

- [ ] AchieveWorks Intelligences
- [ ] AchieveWorks Personality
- [ ] AchieveWorks Learning
- [  $\vert$  Career Cluster Finder [ ] Career Interest Profiler

[ ] Strengths Explorer

- [ ] Occupation Research
- [ ] RoadTrip Nation Interviews
- [ ] Update Resume
- and Productivity
- **1. Advanced College Search**: At the top of the page, select the *Colleges tab*. Then, under *Find Your Fit,* click "Advanced College Search*"*. Through Naviance, you can conduct and save many advanced college searches. Note that there are many categories of criteria: type, location, students, admission, majors, costs, etc.
- **2. SuperMatch:** At the top of the page, select the "Colleges*" tab*. Then, under *Find Your Fit*, click "SuperMatch College Search". This search feature helps you specifically find the right fit based on your specific set of criteria – you tell it what you want in a college and it gives you a list of schools that match, or closely match your interests.
- **3. Scattergrams:** At the top of the page, select the "Colleges*" tab*. Then, under *Research Colleges*, click *"*Acceptance History*"*. This feature will allow you to review the admission results of previous RRHS students who have applied to the selected school. If you click on a specific school you will see more school-specific information such as an *Overview, Studies, Student Life, Admissions, Costs, and Spotlights*. Specifically under *Admissions*, you can view Scattergrams, which shares previous RRHS admission results based on their GPA and Test scores. Student data will remain anonymous, however you will be able to gain a clearer understanding of the GPA and test scores colleges are looking for in their prospective students.
- **4. Game Plan:** Click on the "Planner*"* tab, then tasks and search for "Complete Game Plan survey*".* Your game plan includes a series of questions designed to help you develop a game plan for achieving your goals after graduation. Please be sure to answer each question; your answers should save automatically.

## **Please Note:**

**Search for Enrichment Programs (optional):** Some students may be interested in enrichment programs during the summer or during the academic year. You can access these opportunities under the "Research Colleges" section of the "Colleges" tab.

After you have completed task #3, please go to "Planner", then select the "Tasks assigned to me" tab. Click on each task and select "Mark Complete" on the left-hand side of your screen. Your other tasks are automatically tracked by the system upon your completion of the task.

*All current year and previously assigned tasks should be completed before the next school year as you will be assigned additional tasks next year. Please see your counselor if you run into any problems or need any additional assistance. Good luck!*

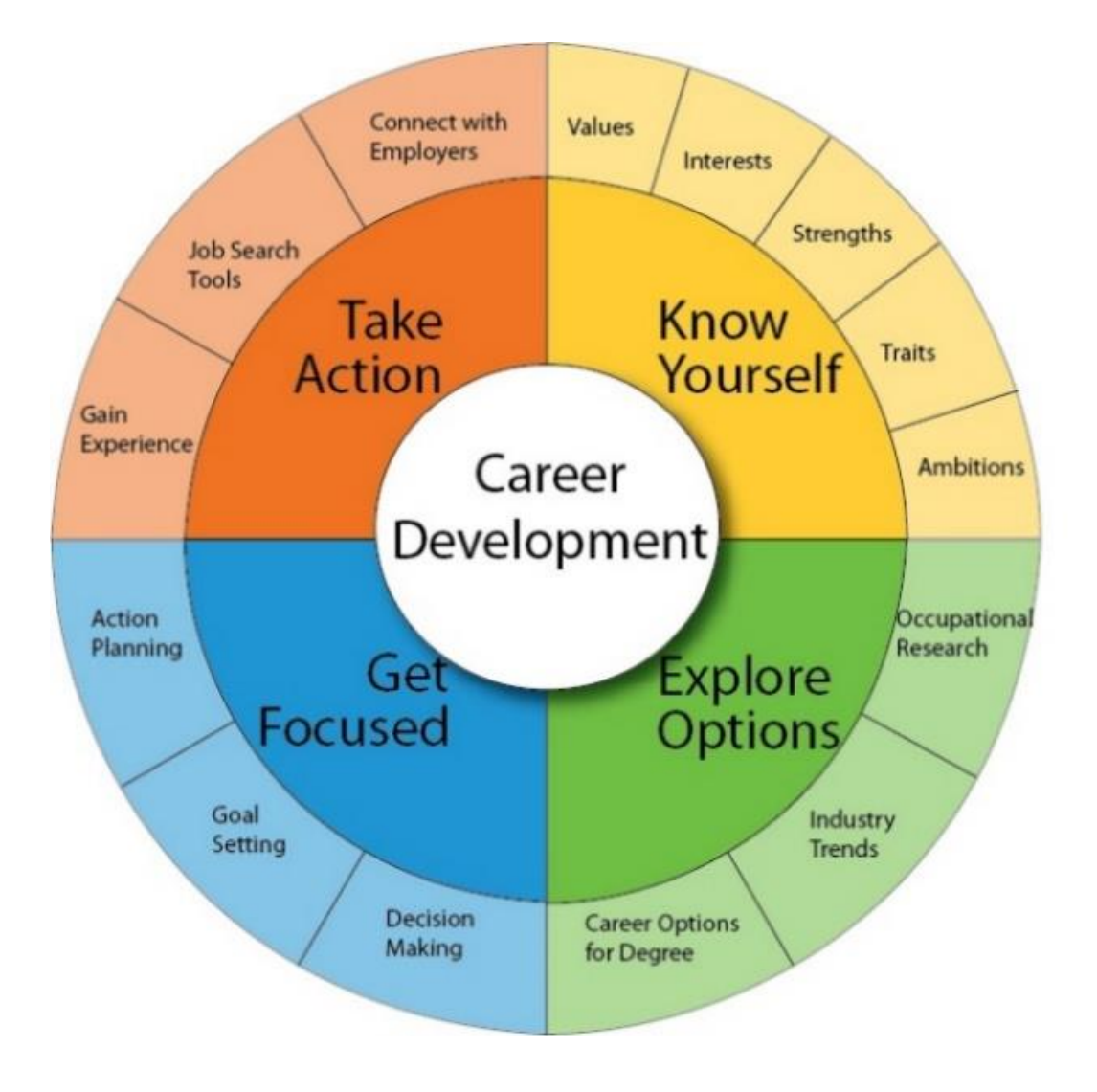